questa operazione che, se eseguita, darebbe risultati del tutto inattendibili. In questi casi, quindi, la georeferenziazione Parametrica non è la soluzione ideale e dovremo ricorrere ad altre tecniche che vedremo al prossimo sottoparagrafo 2.8.4 Quando è da preferire la Trilaterale a pag. 346.

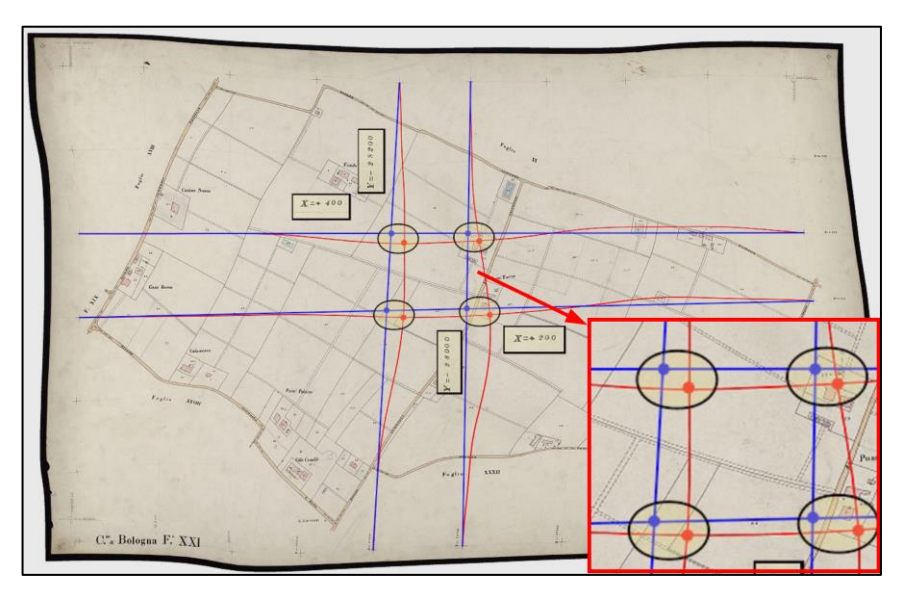

Il quadrante centrale originario è quello formato dai parametri in rosso Figura  $107 -$ (ondulati), mentre quello che si genera unendo le tacche è quello con i lati rettilinei in blu. In questo caso la Parametrica verrebbe applicata a quest'ultimo quadrante con risultati del tutto ingttendibili.

## 2.6.9 Mappe con salti di pixel nella scansione

In alcuni casi di mappe d'impianto scansionate in modo non idoneo<sup>171</sup> può capitare di riscontrare dei veri e propri "salti" di pixel tra una zona e l'altra del foglio. In particolare questo problema si verifica in molte mappe della Regione Piemonte come quella di Figura 108 utilizzata nell'esempio di riconfinazione sviluppato al capitolo 5, sottoparagrafo 5.1.1 Esempio completo di riconfinazione da mappa a pag. 721 (file Foglio\_018.jpg della cartella di quell'esempio). In genere il salto si percepisce dalla diversa tonalità del colore di sfondo tra due parti del foglio separate da una linea retta verticale (come in Figura 108) o orizzontale a seconda della direzione di inserimento del foglio nello scanner.

<sup>171</sup> Tanto per capirci, utilizzando scanner a rullo di qualità scadente.

## Figura 108-

Una mappa del Piemonte che presenta il salto di pixel verificatosi durante la<br>scansione. La linea di salto si riconosce dalla diversa tonalità del colore di sfondo, più scuro nella 3/4 di mappa a sinistra, più chiaro nella parte a destra.

Qui sotto è ingrandito<br>il salto di pixel nella strada cerchiata in blu nella mappa. L'entità della traslazione è stimabile in n. 3 pixel.

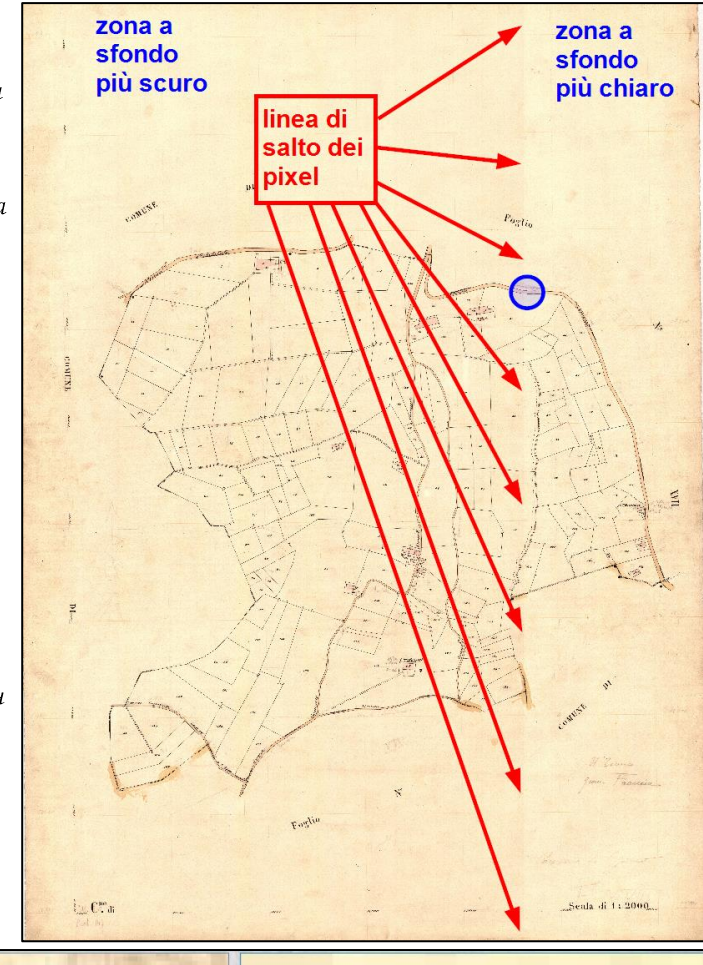

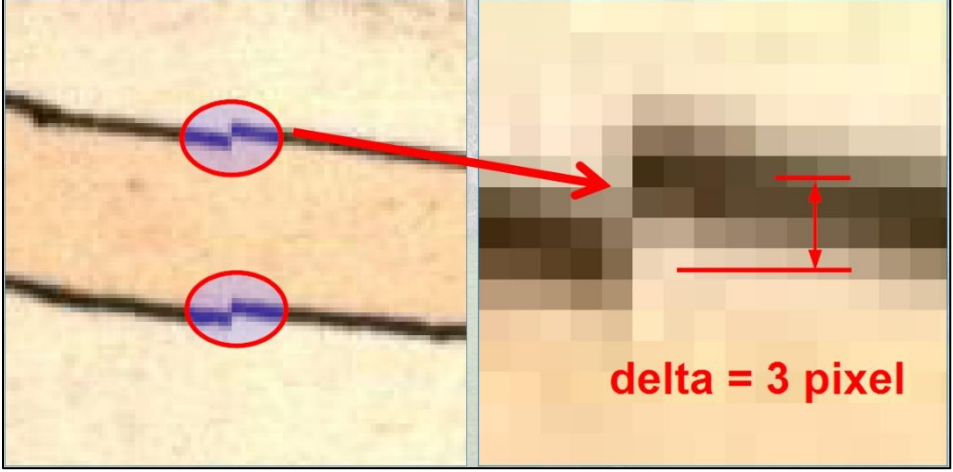

Il problema di queste mappe raster è che i pixel delle due zone del foglio sono sfalsati di una certa entità, stimabile ingrandendo opportunamente la linea di salto (Figura 108 in basso). Pertanto, nel caso in cui la georeferenziazione che si deve eseguire includa punti di entrambe le zone. le rispettive coordinate pixel saranno affette da tale traslazione.

Vediamo come si può correggere questa anomalia con il software Corr-Map con riferimento alla Figura 109.

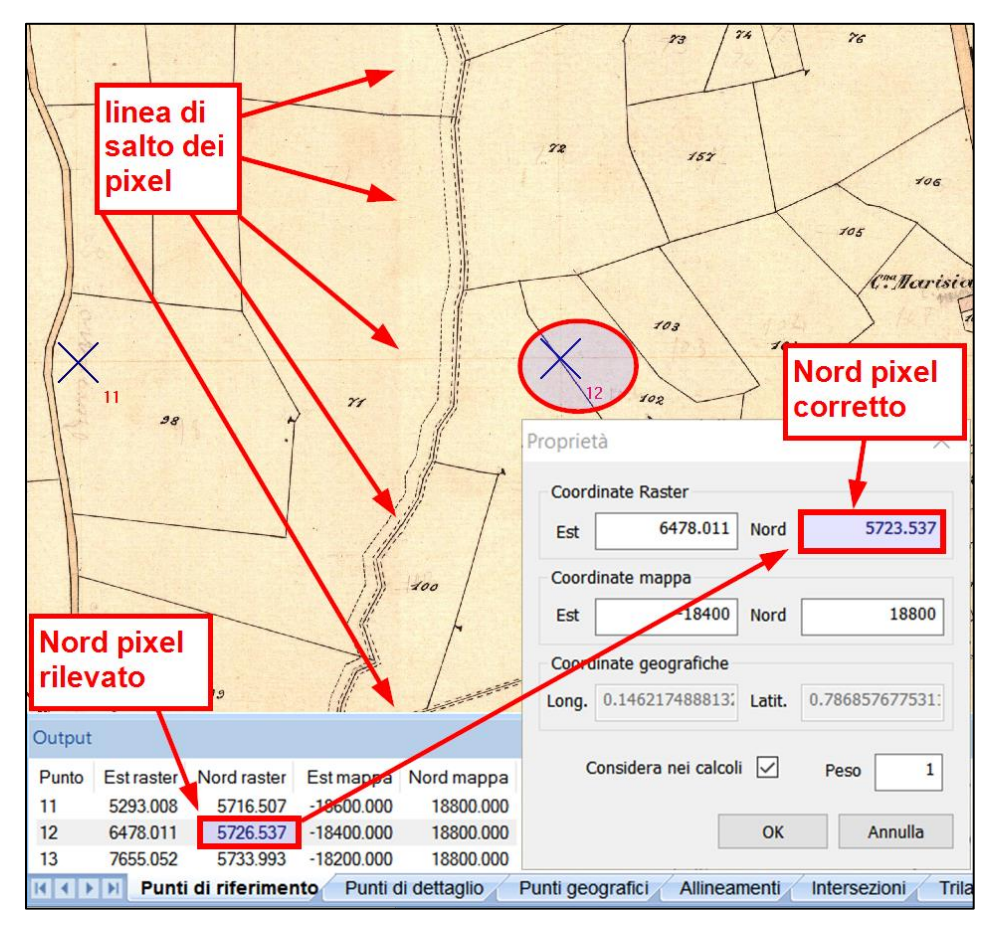

Figura  $109-$ La correzione del salto: la coordinata Nord raster dei punti selezionati a destra della linea di salto viene corretta sottraendo 3 pixel a quella rilevata.

Dopo aver cliccato in mappa tutti i punti (sia i crocicchi dei quadranti che i punti di dettaglio), selezioniamo dalla tabella Punti di riferimento della finestra Output la riga di ciascun crocicchio che ricade in una delle due zone di mappa rispetto alla linea di salto ed apriamo la finestra dei dati del punto attivando l'opzione Proprietà del menù contestuale che si apre con il clic destro. Da questa finestra modifichiamo la coordinata Nord raster del punto diminuendo o aggiungendo al valore rilevato dal programma il numero di pixel stimato per il salto. Nel caso di cui sopra. ad esempio, ci conviene agire sui punti a destra del salto perché sono meno numerosi rispetto a quelli a sinistra. Per questi punti, quindi, essendo che il salto li ha spostati verso Nord di n. 3 pixel, andremo a diminuire la coordinata Nord raster di tale valore, come mostrato in Figura 109. Naturalmente la stessa operazione va svolta anche per i punti di dettaglio, cioè i punti di inquadramento e i punti di tracciamento (confine), operando sull'apposita tabella della finestra Output.

Terminata per tutti i punti la correzione della coordinata raster affetta dalla traslazione avremo quindi riportato il tutto alle condizioni normali di come se il salto di scansione non esistesse e potremo quindi procedere al calcolo della georeferenziazione Parametrica.

Ovviamente la correzione vista sopra agisce soltanto sulle coordinate analitiche dei punti e non modifica in alcun modo la mappa raster difettosa. Questo significa che il disegno DXF prodotto da CorrMap a valle della georeferenziazione conterrà il raster rettificato ma con il salto ancora presente. Ciò tuttavia non costituisce un problema in quanto, come abbiamo visto, tale raster ha unicamente lo scopo di costituire lo sfondo della georeferenziazione stessa, mentre tutte le successive elaborazioni ai fini della riconfinazione fanno riferimento alle coordinate analitiche.

Per i tecnici più esperti informaticamente l'operazione di modifica delle coordinate sopra descritta può essere svolta molto più comodamente aprendo il file GMP di CorrMap con un editor di file XML (se ne trovano di gratuiti su internet) agendo direttamente sulle righe dei punti.

## Come georeferenziare gli sviluppi di mappa 2.6.10

Come noto, molti fogli di mappa riportano degli sviluppi in scala ingrandita di alcune zone, in particolare quelle dei centri storici o di agglomerati di fabbricati, per le quali la scala del foglio sarebbe troppo piccola per evidenziarne gli elementi. A volte questi sviluppi sono disegnati su un'area libera del foglio stesso al quale si riferiscono, in altri casi sono raggruppati in un foglio a parte (in questi casi vengono definiti "Allegati").

Nelle riconfinazioni può capitare di dover prelevare le coordinate sia di punti presenti sul foglio sia di punti riportati invece in un suo sviluppo.